L'authentification multifacteur (MFA) est nommée validation en deux étapes dans Omnivox.

### Table des matières

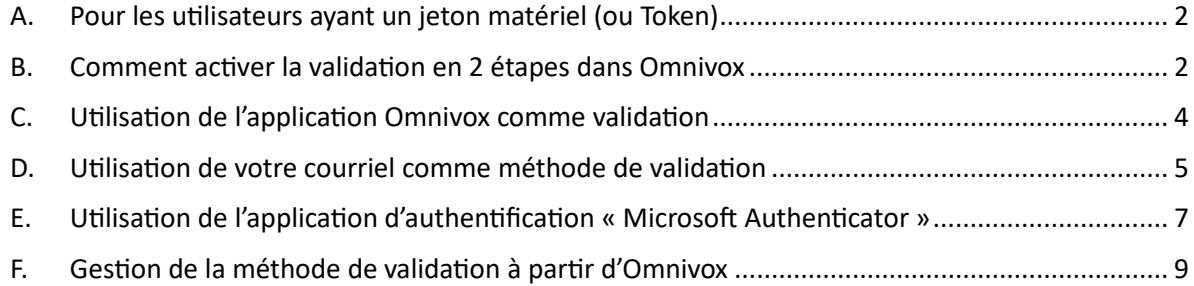

#### <span id="page-1-0"></span>A. Pour les utilisateurs ayant un jeton matériel (ou Token)

Vous devez vous présenter au Service des TI au J209 pour faire l'ajout à votre compte Omnivox.

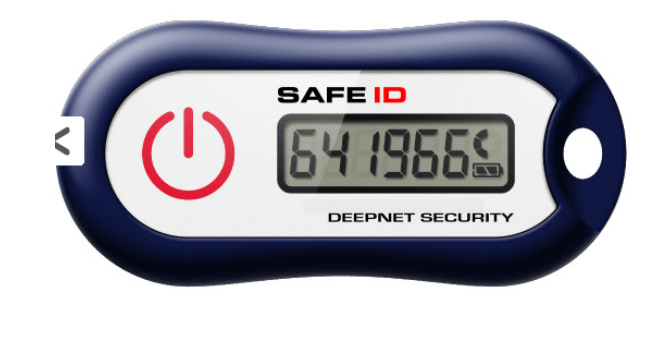

#### <span id="page-1-1"></span>B. Comment activer la validation en 2 étapes dans Omnivox

- **1.** Ouvrez la page Omnivox du Cégep de Sept-Îles sur votre navigateur et choisissez votre catégorie : employé ou étudiant.
- **2.** Indiquez votre numéro de DA**[1](#page-1-2)**
- **3.** Écrivez votre mot de passe associé à votre compte Omnivox
- **4.** Cliquez sur le bouton « **Connexion** »

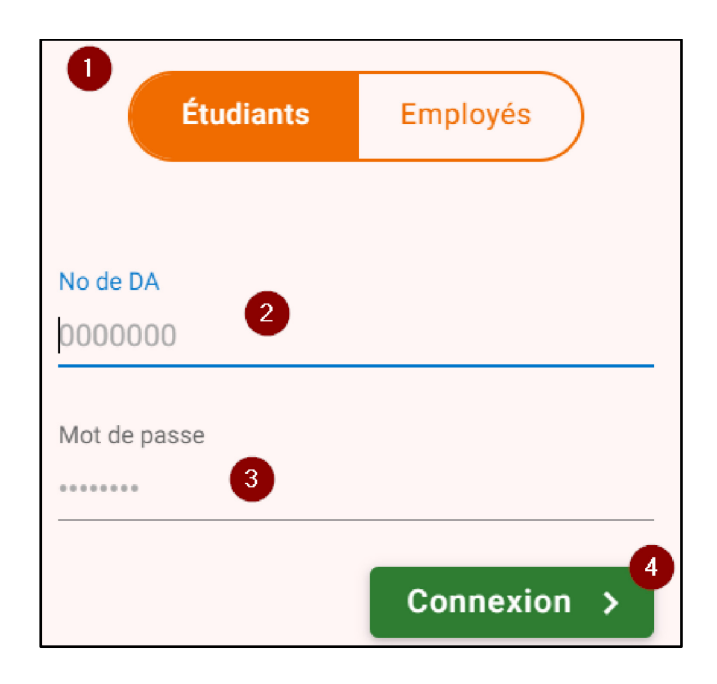

<span id="page-1-2"></span> $1$  Les employés doivent inscrire leur numéro d'employé fourni par les ressources humaines

**Note** :

Dans le cas où **le MFA n'est pas encore rendu obligatoire,** vous aurez une invitation à mettre en place la validation en deux étapes dans un quoi de neuf.

### Ouoi de neuf ?

Veuillez mettre en place la validation en 2 étapes

Dans le cas où **le MFA est rendu obligatoire,** vous aurez une fenêtre vous indiquant de metre en place la validation en deux étapes dès votre entrée sur Omnivox :

**5.** Cliquez sur le bouton « **Commencer »[2](#page-2-0)**

# Validation en 2 étapes

Vous devez mettre en place la validation d'identité en 2 étapes pour votre compte utilisateur.

La validation en 2 étapes consiste à fournir deux types d'informations pour confirmer votre identité. Après avoir entré votre identifiant et votre mot de passe, un code de sécurité à usage unique vous sera envoyé. Vous devrez entrer ensuite ce code pour vous connecter à votre compte.

Cette validation d'identité en 2 étapes a pour but de rendre la connexion à votre compte encore plus sécuritaire.

**COMMENCER** 

<span id="page-2-0"></span><sup>2</sup> Sur la même page, vous pourriez avoir un texte en gris à gauche indiquant « **Remetre à plus tard** ». Si vous cliquez dessus, cela repoussera l'échéance de mise en place de l'authentification multifacteur.

#### <span id="page-3-0"></span>C. Utilisation de l'application Omnivox comme validation

6.1 Si vous avez téléchargé l'application Omnivox sur un de vos appareils mobiles, celle-ci sera automatiquement offerte pour valider votre identité comme première option

Rappel : Permettre les notifications

6.2 Inscrire le numéro reçu dans la notification de votre application Omnivox.

6.3 Cliquez « Valider »

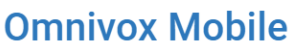

L'application Omnivox Mobile peut être utilisée pour valider votre identité.

Le système a détecté que l'application Omnivox Mobile est déjà installée sur le(s) appareil(s) ci-dessous. Appuyez sur l'appareil que vous désirez utiliser pour valider votre identité.

Attention : Assurez-vous que les paramètres de votre appareil mobile permettent les notifications en provenance de l'application Omnivox Mobile.

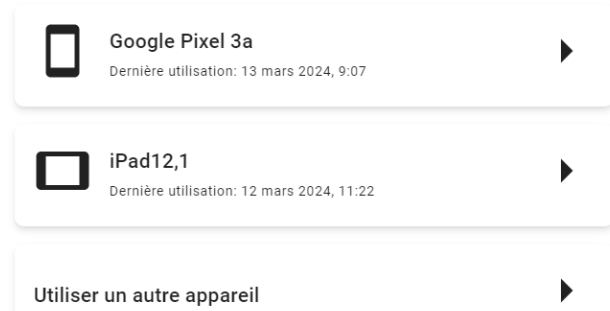

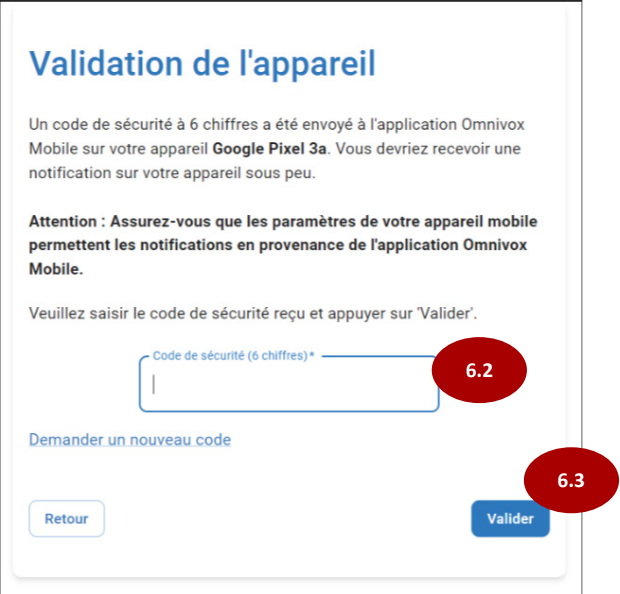

- <span id="page-4-0"></span>D. Utilisation de votre courriel comme méthode de validation
- 7.1 Inscrivez votre courriel du Cégep prenom.nom@cegepsi.ca
- 7.2 Cliquez sur le bouton « Suivant »

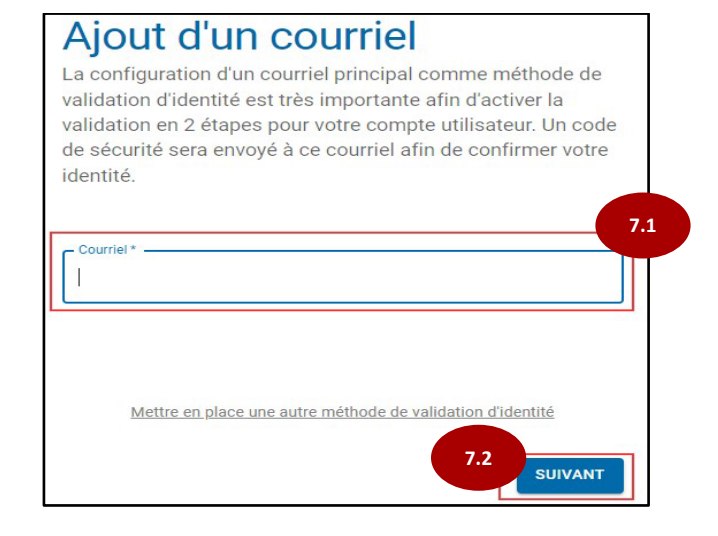

7.3 Vous recevrez un courriel à l'adresse indiquée avec un code de sécurité

- 7.4 Saisissez le code dans la fenêtre du navigateur
- 7.5 Cliquer sur « **valider** »

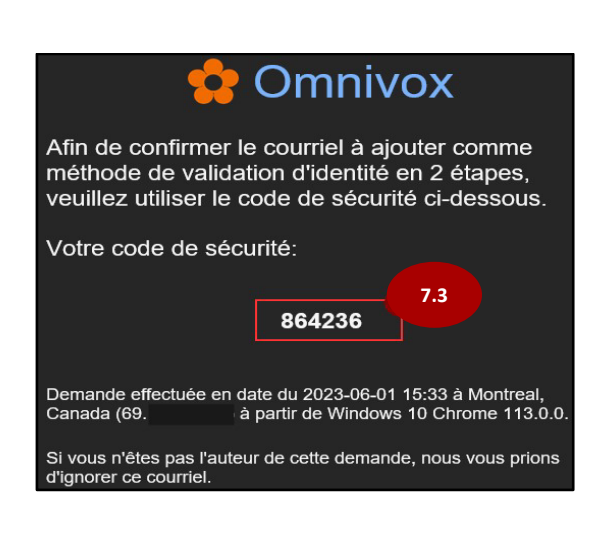

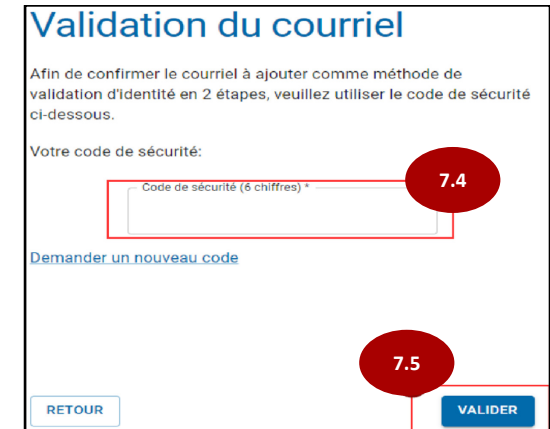

7.6 L'activation du MFA est terminée, vous pouvez cliquer sur le bouton « Continuer »

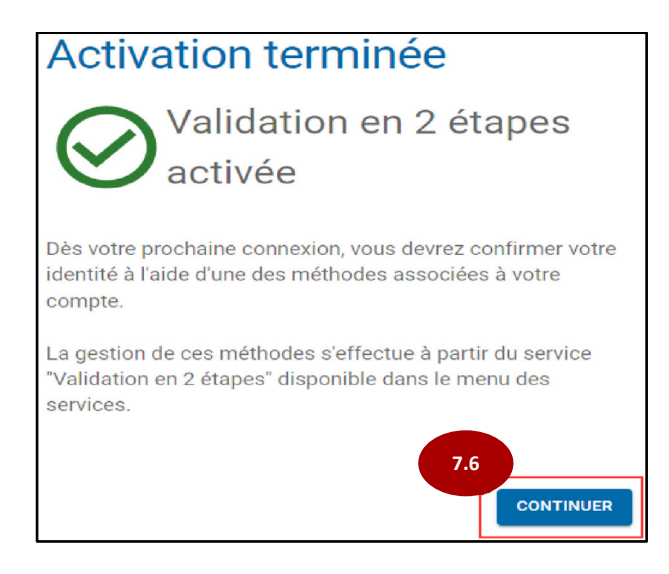

#### <span id="page-6-0"></span>E. Utilisation de l'application d'authentification « Microsoft Authenticator »

#### 8.1 À cete page, **prenez votre cellulaire**

(Vous reviendrez plus tard à cete page pour exécuter les étapes 8.5 et 8.6)

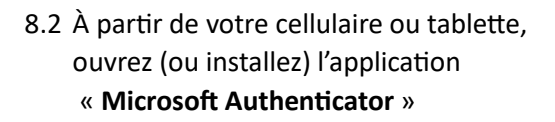

8.3 Cliquez sur le « **+** » en haut à droite

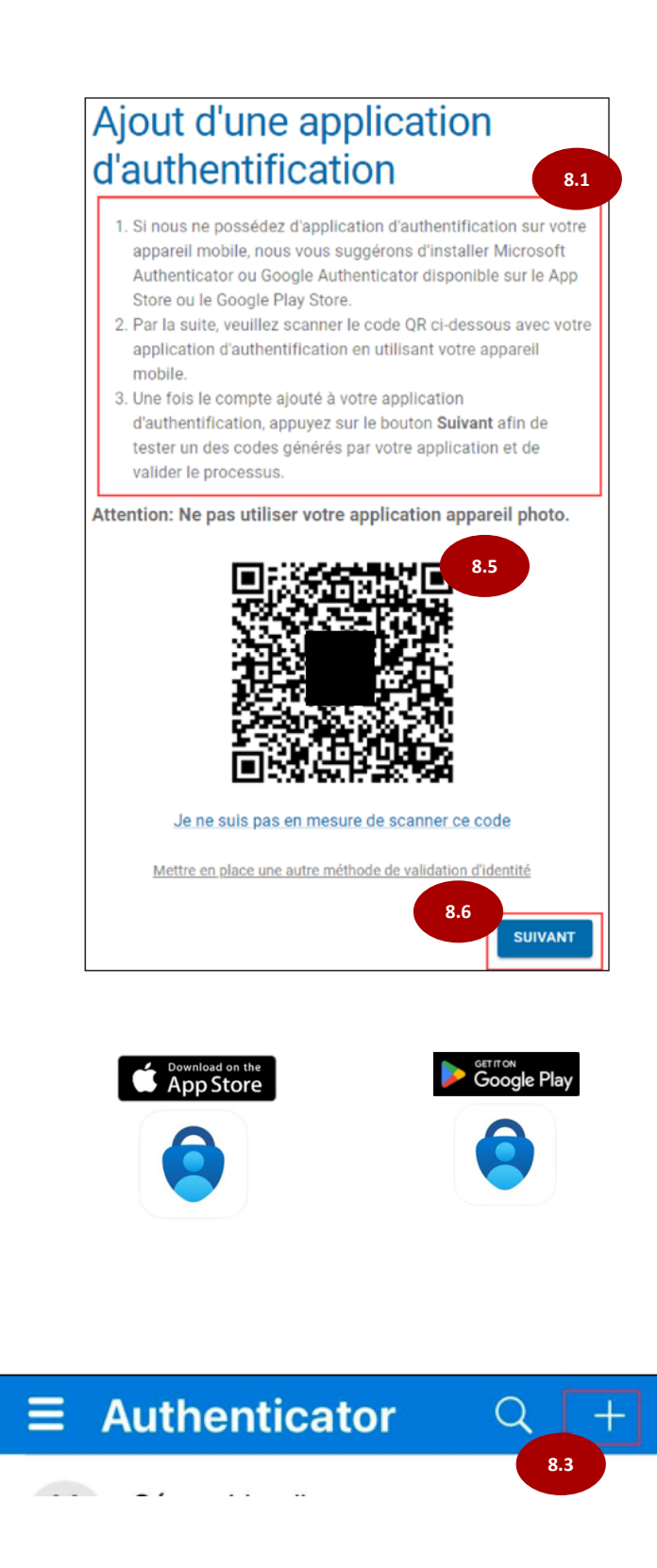

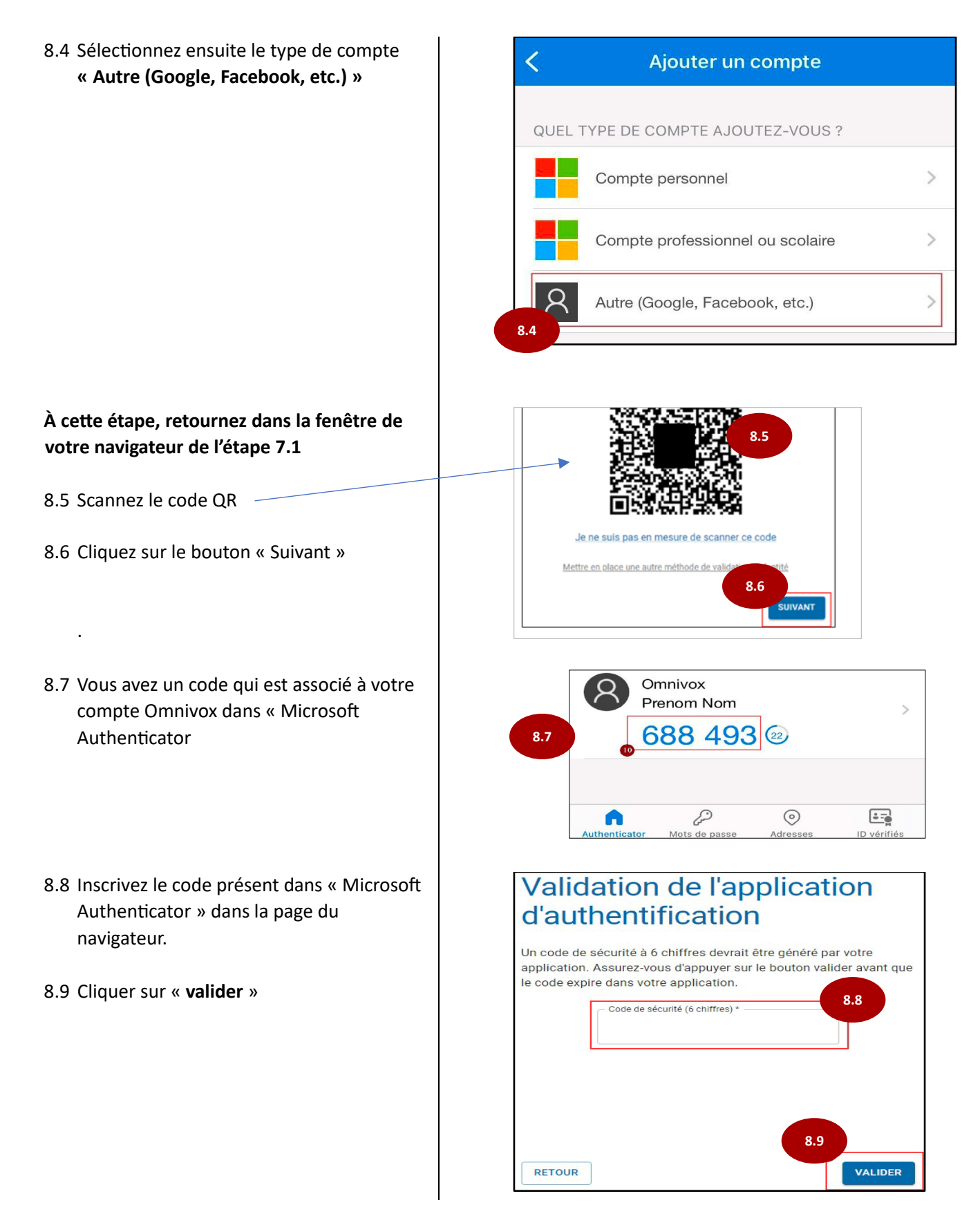

### <span id="page-8-0"></span>F. Gestion de la méthode de validation à partir d'Omnivox

Permets d'ajouter ou modifier une méthode d'activation déjà configurée. (Exemple : vous changez de cellulaire).

Voici le chemin pour ajouter ou modifier votre validation en 2 étapes dans Omnivox.

- 9.1 Dans Omnivox, allez dans votre « Profil personnel »
- 9.2 Cliquez sur « validation en 2 étapes »

9.3 Pour ajouter une méthode, cliquez sur « Ajouter »

Vous pourrez choisir une des 4 méthodes :

- Application Omnivox (Étape C)
- Courriel principal (Étape D)
- Courriel secondaire (Étape D)
- Application d'authentification (Étape E)
- 9.4 Pour modifier, tester ou supprimer, il suffit de cliquer sur les 3 points  $\frac{1}{2}$  pour voir apparaître les menus.

Suivre les consignes par la suite

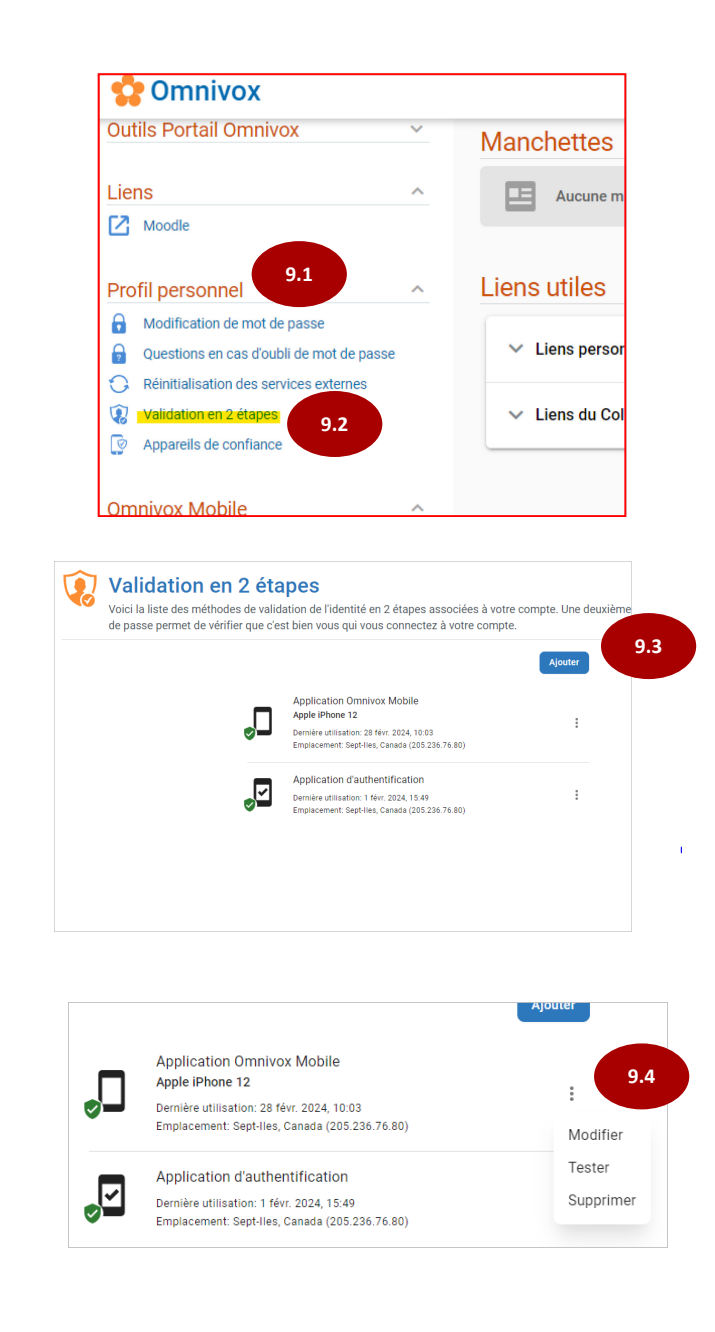